# **STATISTIK DESKRIPTIF**

Statistika deskriptif adalah metode-metode yang berkaitan dengan pengumpulan dan penyajian suatu gugus data sehingga memberikan informasi yang berguna. Pengklasifikasian menjadi statistika deskriptif dan statistika inferensi dilakukan berdasarkan aktivitas yang dilakukan.

Contoh:

**Data Nilai Hasil Ujian Akhir Semester Genap Matakuliah Komputasi** 

| 63 | 68 | 74                    | 74 | 76 | 78 | 81 | 84 | 85 | 89 |
|----|----|-----------------------|----|----|----|----|----|----|----|
| 66 | 70 | 73                    | 75 | 76 | 79 | 82 | 84 | 85 | 90 |
| 67 | 74 | 73                    | 75 | 76 | 79 | 82 | 85 | 86 | 92 |
| 68 |    | $\overline{z}$<br>' 4 | 75 |    | 79 | 84 | 85 | 86 | 94 |

## **A. UKURAN PEMUSATAN (***CENTRAL TENDENCY***)**

Ukuran pemusatan data meliputi rata-rata, median, dan modus

Berikut ini langkah-langkah dengan program SPSS:

1. Masukkan data penelitian pada sheet **Data View**

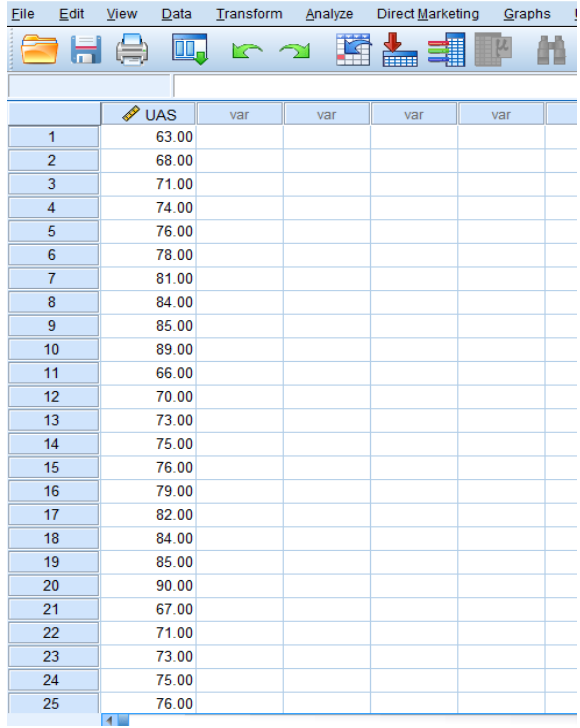

2. Klik menu **Analyze**, pilih **Descriptive Statistics** kemudian pilih menu **Frequencies**, sehingga muncul kotak dialog Frequencies.

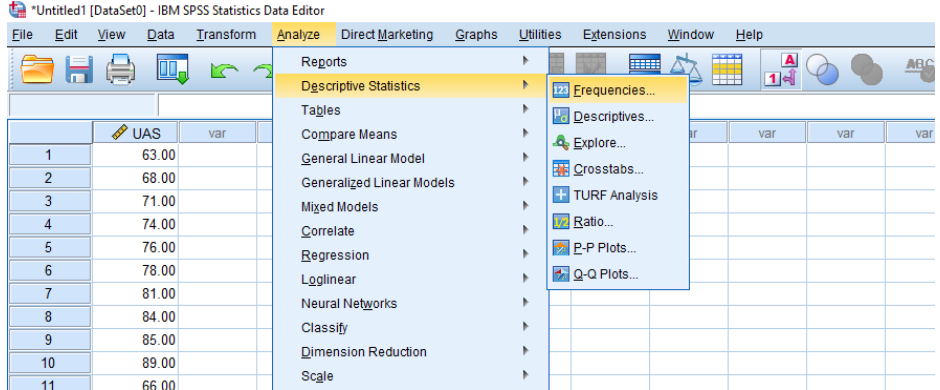

3. Klik pilihan Nilai UAS pada kolom **Variables** dan klik tanda panah

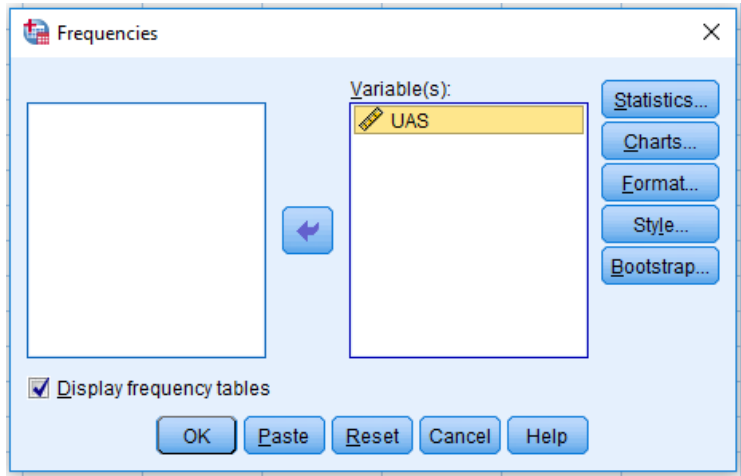

4. Klik **Statistics** sehingga muncul kotak dialog seperti gambar di bawah ini

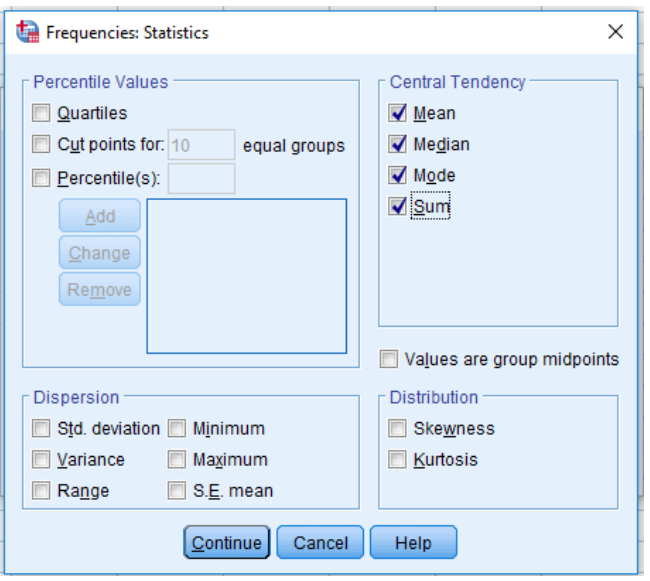

- 5. Pilih menu Mean, Median, Mode, dan Sum
- 6. Klik Continue ➔ OK

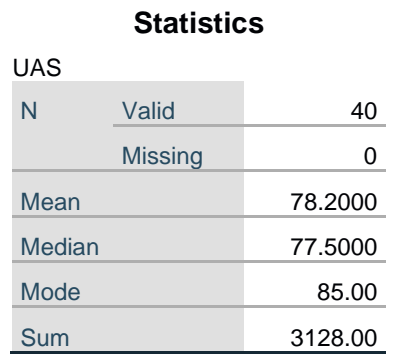

Dari hasil tersebut dapat diketahui bahwa:

- 1. Nilai Mean adalah 78,20, nilai Median adalah 77,50, dan nilai Modus adalah 85.
- 2. Jumlah total nilai UAS adalah sebesar 3128 unit

### **B. UKURAN PENYEBARAN (DISPERSION)**

Ukuran penyebaran adalah ukuran yang menunjukkan penyebaran data dari pusat data. Jika suatu data disusun dalam suatu grafik distribusi, ukuran penyebaran akan menunjukkan penyebaran data di sekitar pusat distribusi data. Ukuran penyebaran data meliputi **varians, standar deviasi, range nilai maksimum dan nilai minimum.**

Langkah-langkah dengan program SPSS :

- 1. Masukkan data penelitian pada sheet **Data View**
- 2. Klik menu **Analyze**, pilih **Descriptive Statistics** kemudian pilih menu **Frequencies**, sehingga muncul kotak dialog Frequencies.

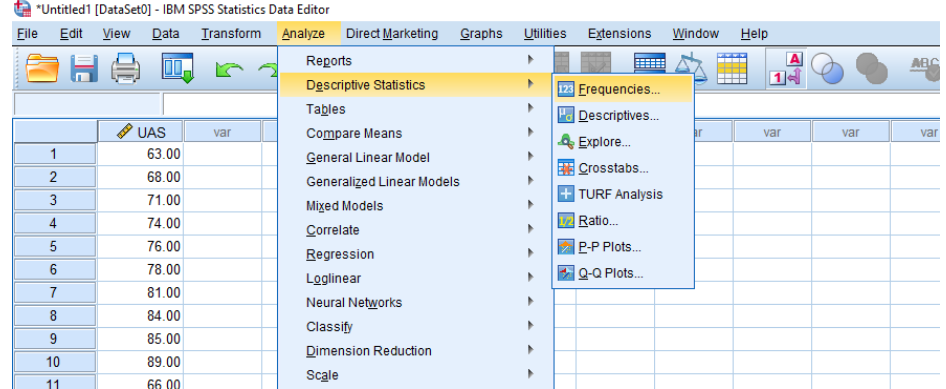

3. Klik pilihan Nilai\_UAS pada kolom **Variables** dan klik tanda panah

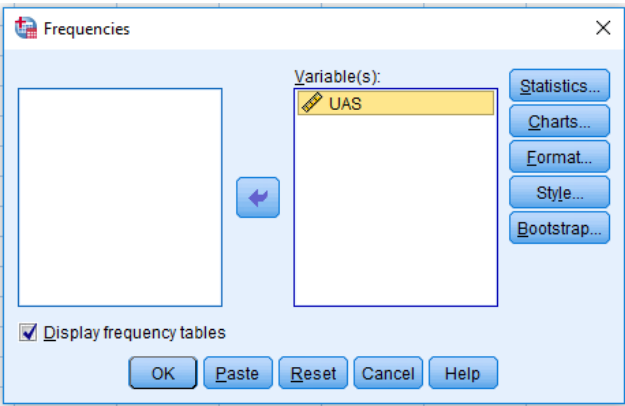

4. Klik **Statistics** sehingga muncul kotak dialog seperti gambar di bawah ini

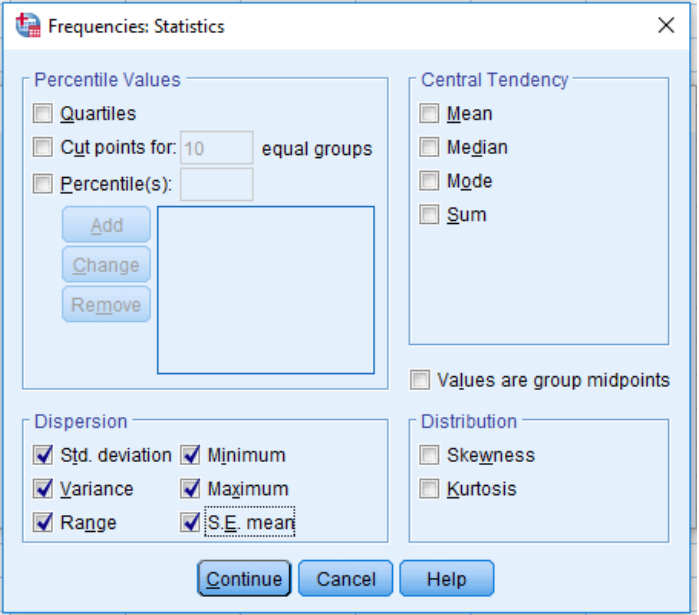

5. Pilih menu Std.Deviation, Variance, Range, Minimum, dan Maximum

### 6. Klik Continue ➔ OK

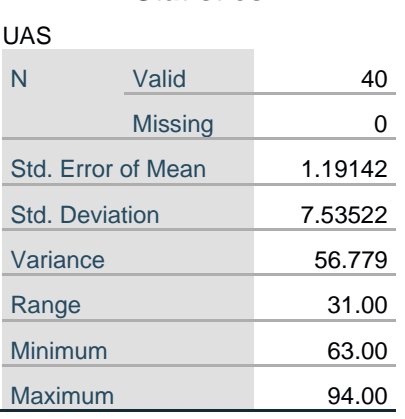

**Statistics**

Dari hasil tersebut dapat disimpulkan sebagai berikut:

- 1. Varians data adalah 56,779 dengan standar deviasi data adalah 7,53
- 2. Range atau jarak data terendah dengan data tertinggi adalah 31, dengan nilai minimum Ujian Akhir Semester sebesar 63 dan nilai maksimum Ujian Akhir Semester sebesar 94.

### **C. DESKRIPSI DATA DALAM BENTUK GRAFIK**

Pada SPSS tersedia banyak fasilitas untuk pembuatan grafik dengan berbagai jenis grafi. Untuk membuat grafik dengan program SPSS, langkah-langkahnya dalah sebagai berikut :

#### **Grafik Batang**

- 1. Buka file Penjualan Komputer
- 2. Dari menu **Graphs**, pilih **Bar**

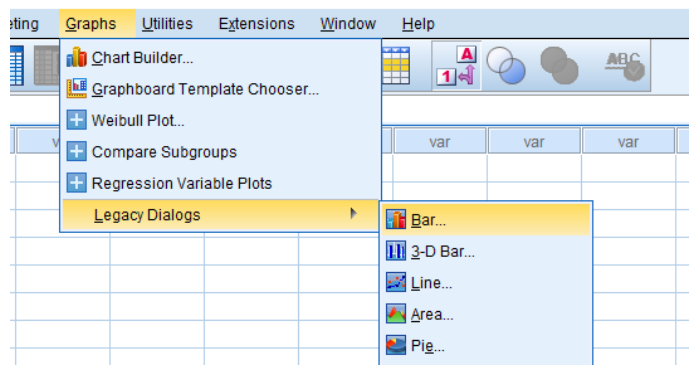

3. Klik pilihan **Simple**, klik **Define**

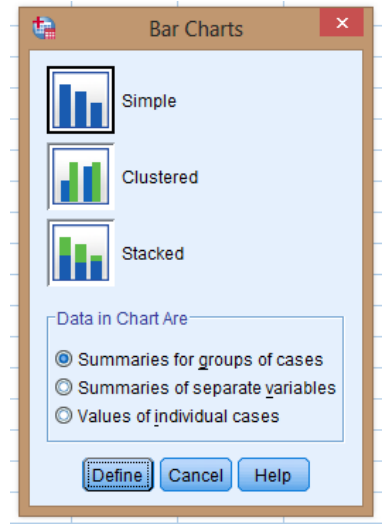

4. Masukkan data Nilai UAS pada kolom **Category Axis**, klik pilihan **% of Cases**. Klik pilihan **Titles**

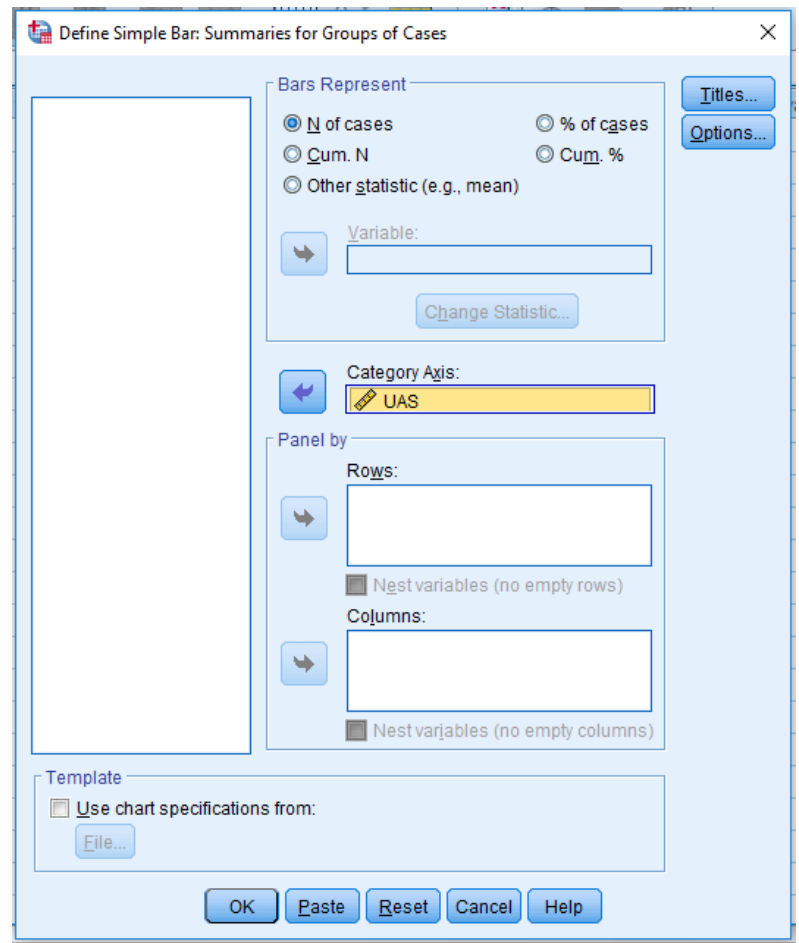

5. Ketiklah Grafik Batang Nilai UAS pada kolom Title Line 1.

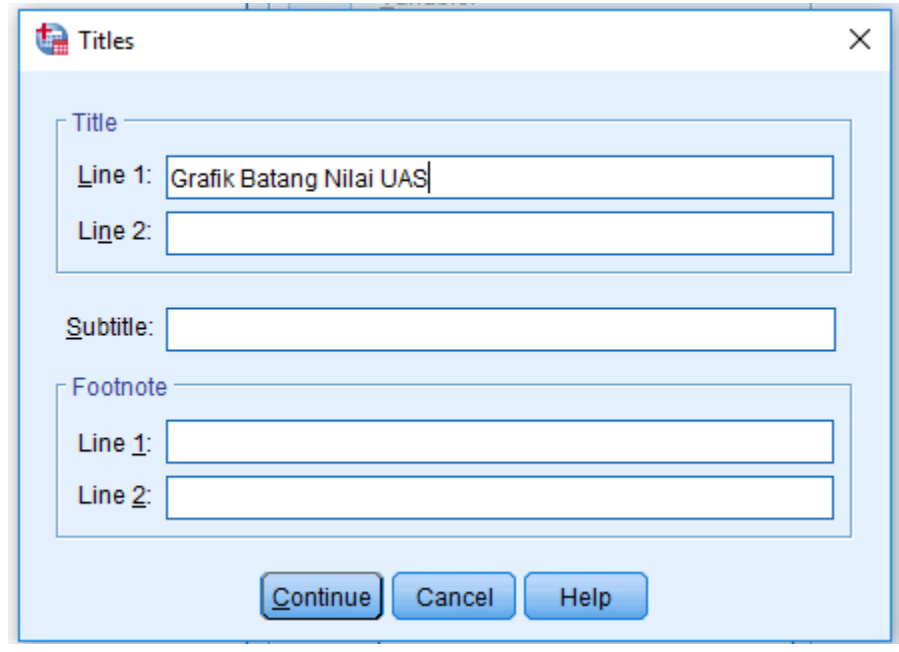

6. Klik Continue ➔ OK

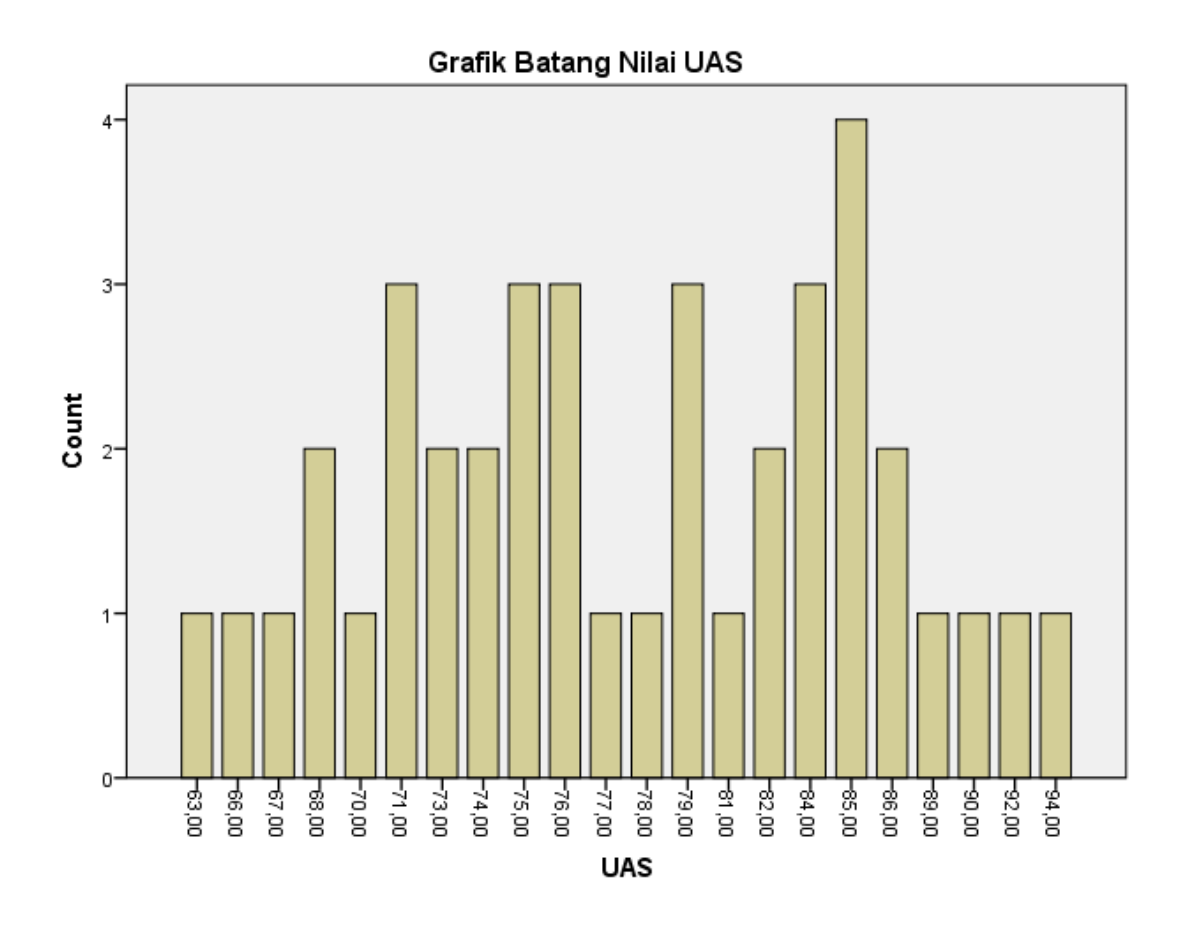

Grafik tersebut menggambarkan persentase masing-masing nilai UAS mahasiswa. Dari grafik tersebut dapat diketahui bahwa frekuensi nilai UAS mahasiswa sebanyak 63 unit adalah 2,5 %

### **Diagram Lingkaran**

Dengan menggunakan teknik yang sama, kita bisa membuat berbagai jenis grafik yang lain seperti diagram lingkaran (pie chart)

Langkah-langkah dengan program SPSS seperti di bawah ini :

- 1. Buka file Penjualan Komputer
- 2. Dari menu **Graphs**, pilih **Pie**

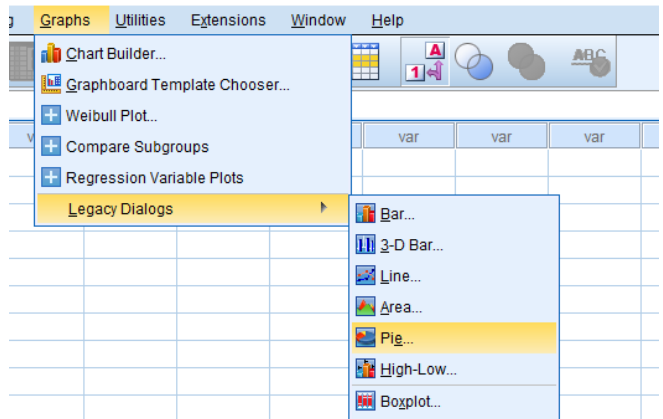

3. Klik pilihan **Summaries for groups of cases**, klik **Define**

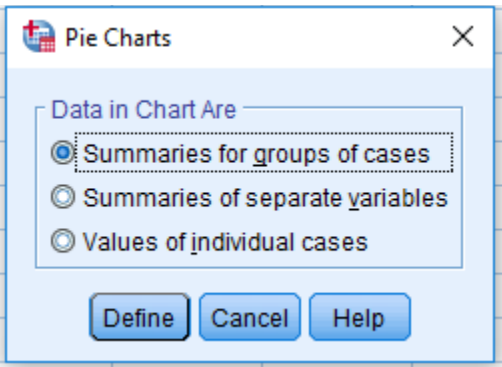

4. Masukkan data Nilai UAS pada kolom **Define Slices by**, klik pilihan **% of Cases**. Klik pilihan **Titles**

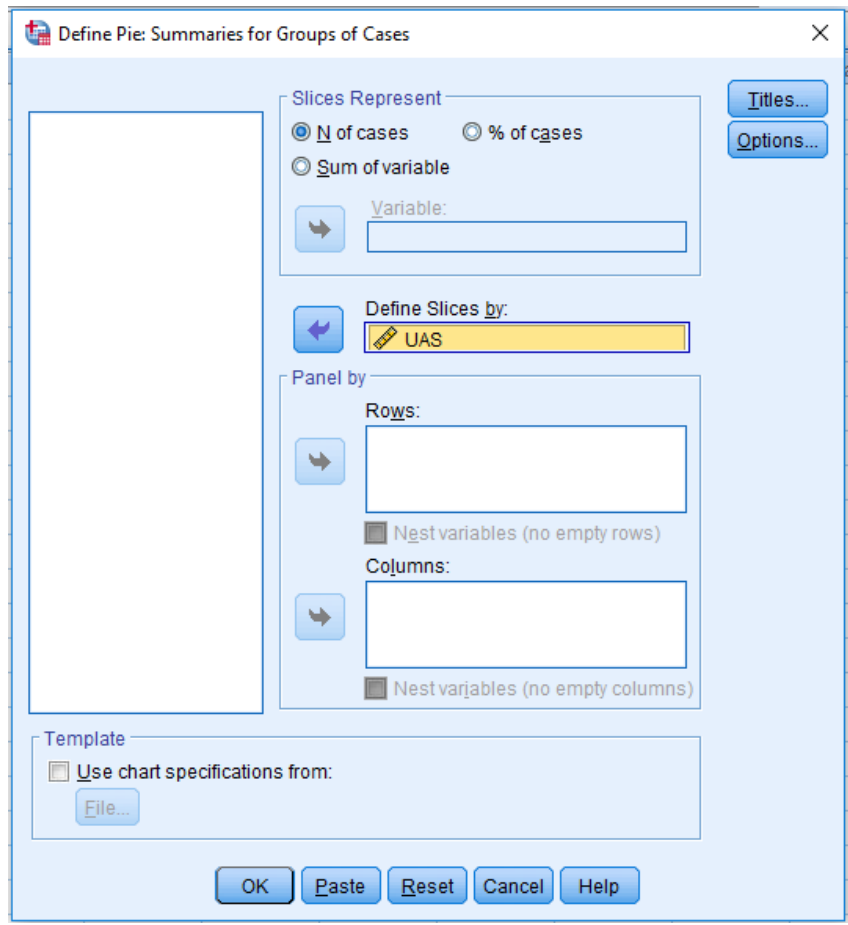

5. Ketiklah Grafik Lingkaran Nilai UAS pada kolom Title Line 1.

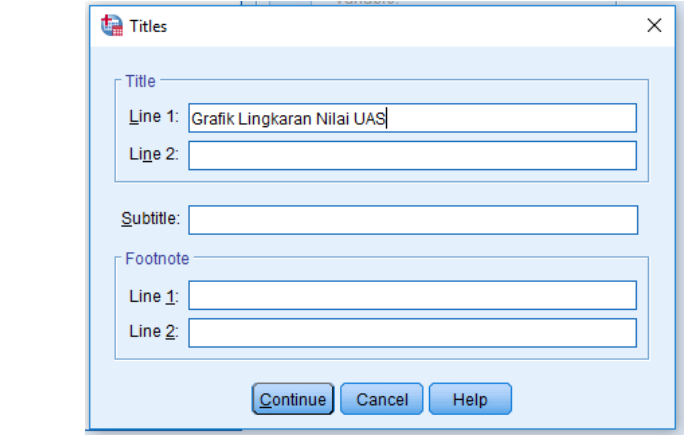

6.Klik Continue ➔ OK

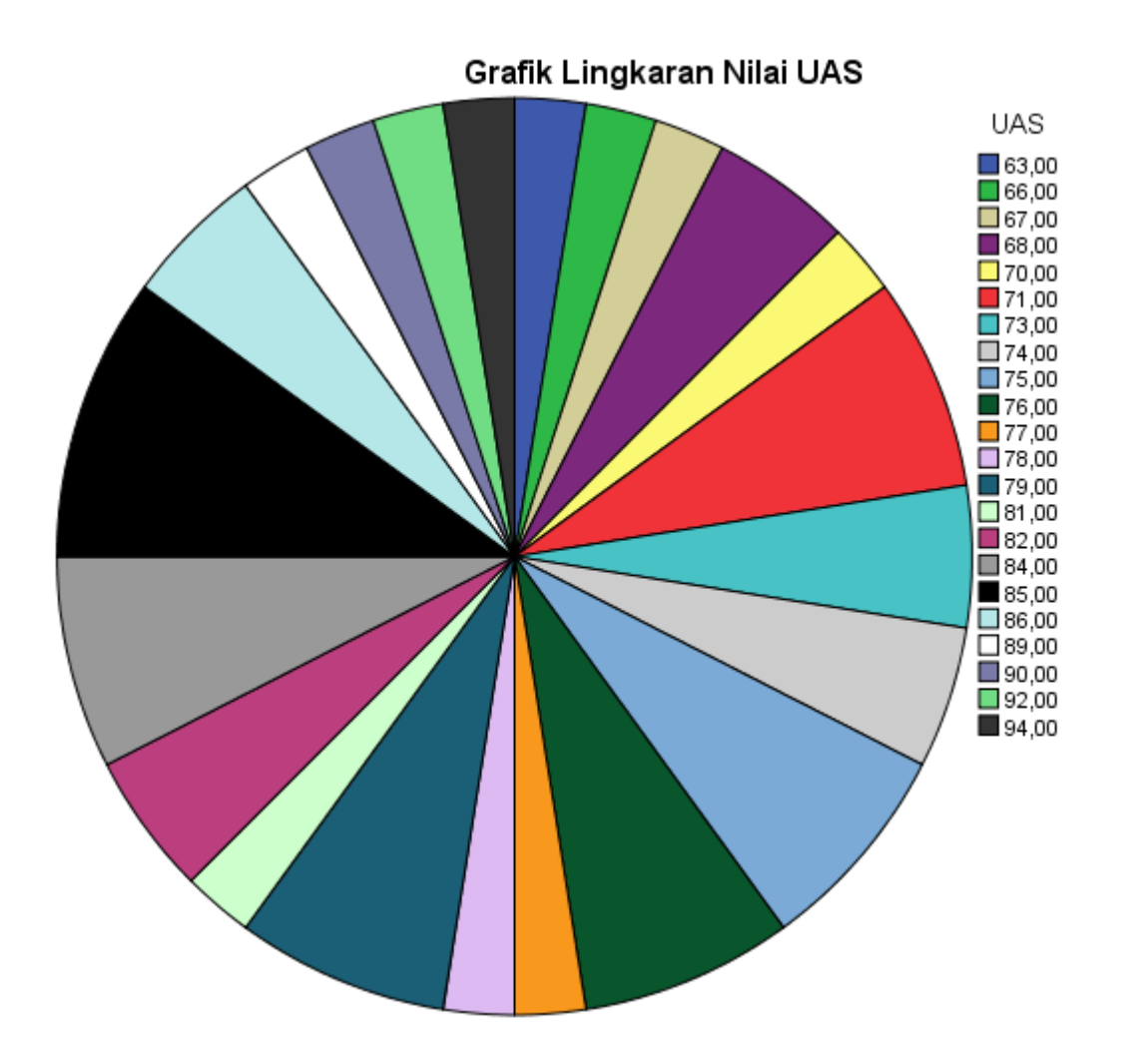